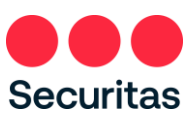

## Restablecimiento de contraseña - Instrucciones

## *Para Empleados de oficina*

*Siga estas instrucciones SOLAMENTE si ha olvidado o necesita restablecer su contraseña.*

*Nota: Se requiere haber realizado la inscripción de autentificación multifactor en OneID, si no ha realizado la inscripción en OneID, inicie sesión en la pantalla anterior (Consulte las instrucciones en el enlace "Instrucciones de inicio de sesión") y complete su registro en OneID antes de continuar con los siguientes pasos.*

Restablecer la contraseña es un proceso de dos partes ହ - La primera parte se realiza a través del portal de **Securitas OneID** Iniciar sesión para acceder Securitas Autoservicio Mira Inch ucciones de inicio de sesión (PDF) La segunda parte implica reiniciar el PC de una manera específica 1. Ingrese al siguiente enlace Iniciar sesión [https://oneID.securitasinc.com](https://oneid.securitasinc.com/) Nombre de usuario Contraseña Omitir la opción de inicio de sesión Recordarme Haga clic en ¿Necesita ayuda con el Iniciar sesión inicio de sesión? ¿Necesita ayuda con el inicio de sesión? ဂူ OnelD Iniciar sesión para acceder Securitas Autoservicio Mira Instrucciones de inicio de sesión (PDF) 2. Observe que las opciones se expanden Iniciar sesión Nombre de usuario Contraseña ¿Haga clic en "Olvidé la contraseña?"

Recordarme

Iniciar sesión

¿Necesita ayuda con el inicio de sesión? ¿Olvidó la contraseña?

Mira In

ନ π OnelD Iniciar sesión para acceder Securitas Autoservicio

п

Ingrese su nombre de usuario, a veces llamado ID de empleado *(proporcionado por su gerente en el momento de la contratación)*

Seleccione el método de restablecimiento que coincida con el método de autenticación que seleccionó cuando se inscribió en OneID.

(Seleccione SMS o llamada de voz)

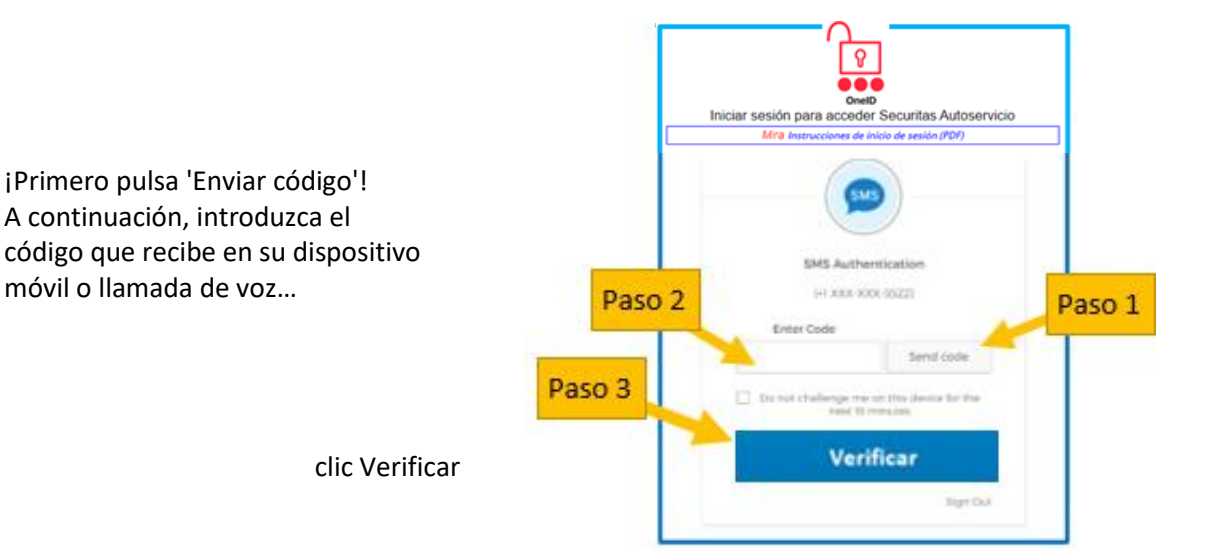

4. Responder a la pregunta de seguridad

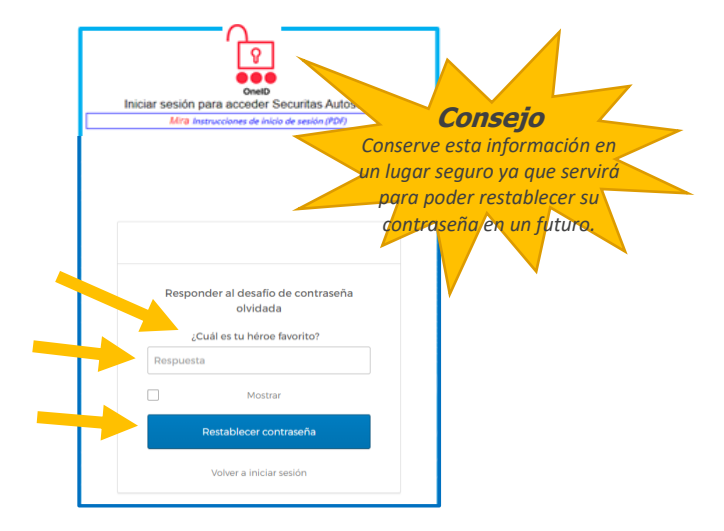

*(esta es la pregunta de seguridad que seleccionó cuando se registró en la autenticación multifactor OneID)*

Ingrese su respuesta aquí

Haga clic "Restablecer contraseña"

5. En la siguiente pantalla, restablecerá su contraseña

## **Directrices de contraseña**

Securitas requiere una contraseña mínima de 14 caracteres*,* válida durante 360 días, no se requieren letras mayúsculas, números o símbolos especiales. Puede ser una frase que sea fácil de recordar, aunque esta no tenga sentido, por ejemplo 'marcador en el lago'. Los espacios entre palabras cuentan como un carácter.

Ingrese su nueva contraseña aquí

Vuelva a escribir su nueva contraseña aquí

Click en "Restablecer contraseña"

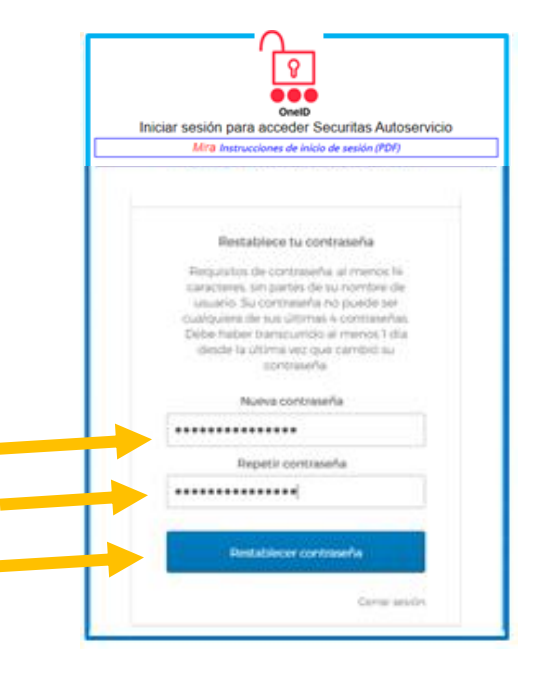

6. Ahora debería ver la pantalla a la derecha

> ¡La contraseña se ha restablecido satisfactoriamente!

¡Haga clic "Volver a iniciar sesión" e inicia sesión satisfactoriamente!

OnelD Iniciar sesión para acceder Securitas Autoservicio nes de inicio de sesión (PDF) Mira Instrucck i La contraseña se ha restablecido satisfactoriamente! Puede iniciar sesión con sunueva contraseña Volver a iniciar sesión

7. Ahora, reinicie su PC, pero no inicie sesión inmediatamente!

> En su lugar, omita la opción de inicio de sesión y conéctese directamente a VPN haciendo clic en el icono como se muestra.

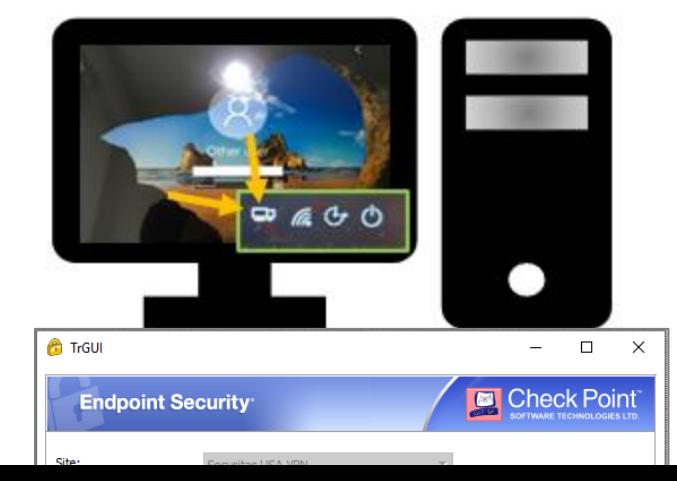

Introduzca su nombre de usuario

Introduzca su contraseña recién creada

Haga clic en 'Conectar'

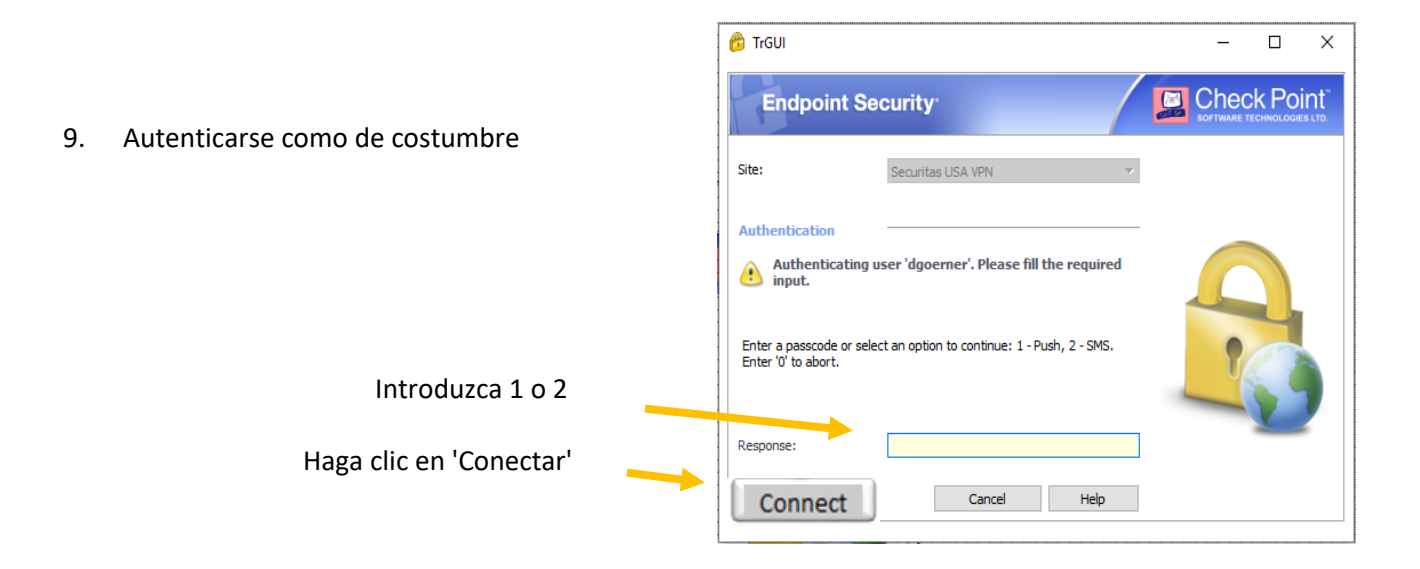

¡Su nueva contraseña ahora está totalmente integrada con OneID y su PC!

Si después de seguir las instrucciones no puede restablecer su contraseña o tiene algún problema, póngase en contacto con el Service Desk para obtener ayuda.

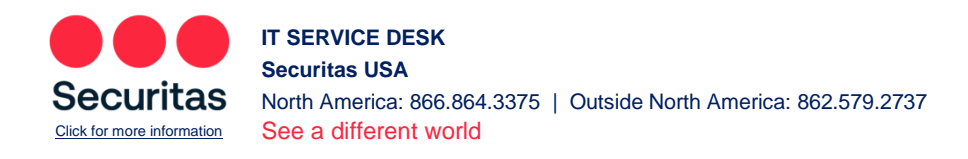